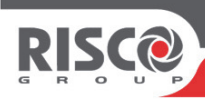

## Wicomm Pro Agility 4 Errichter Kurzanleitung

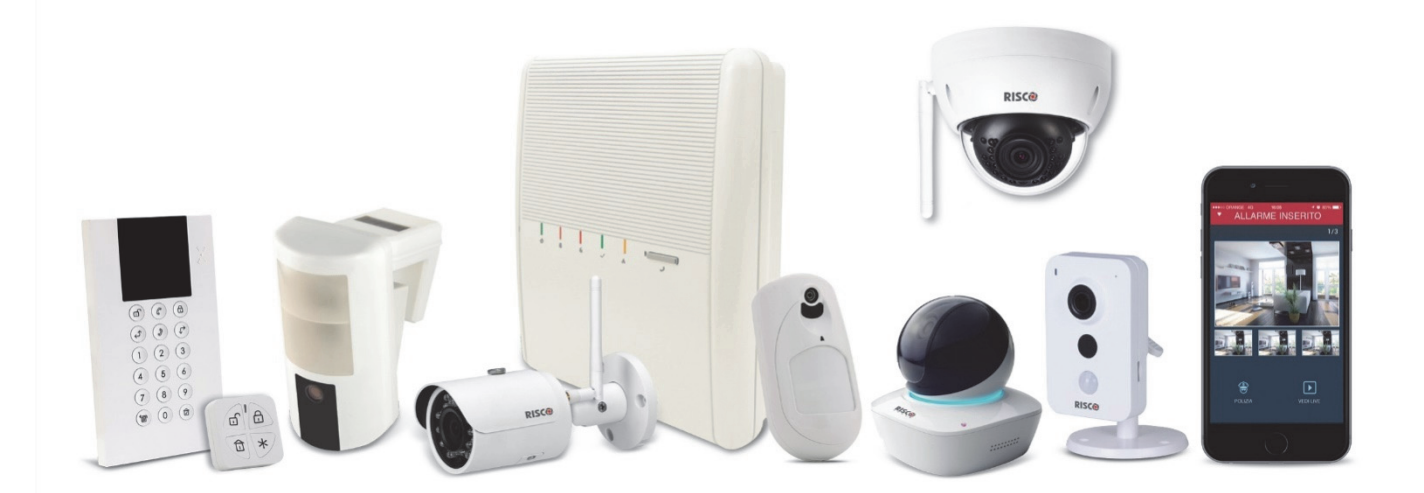

## Inhaltsverzeichnis

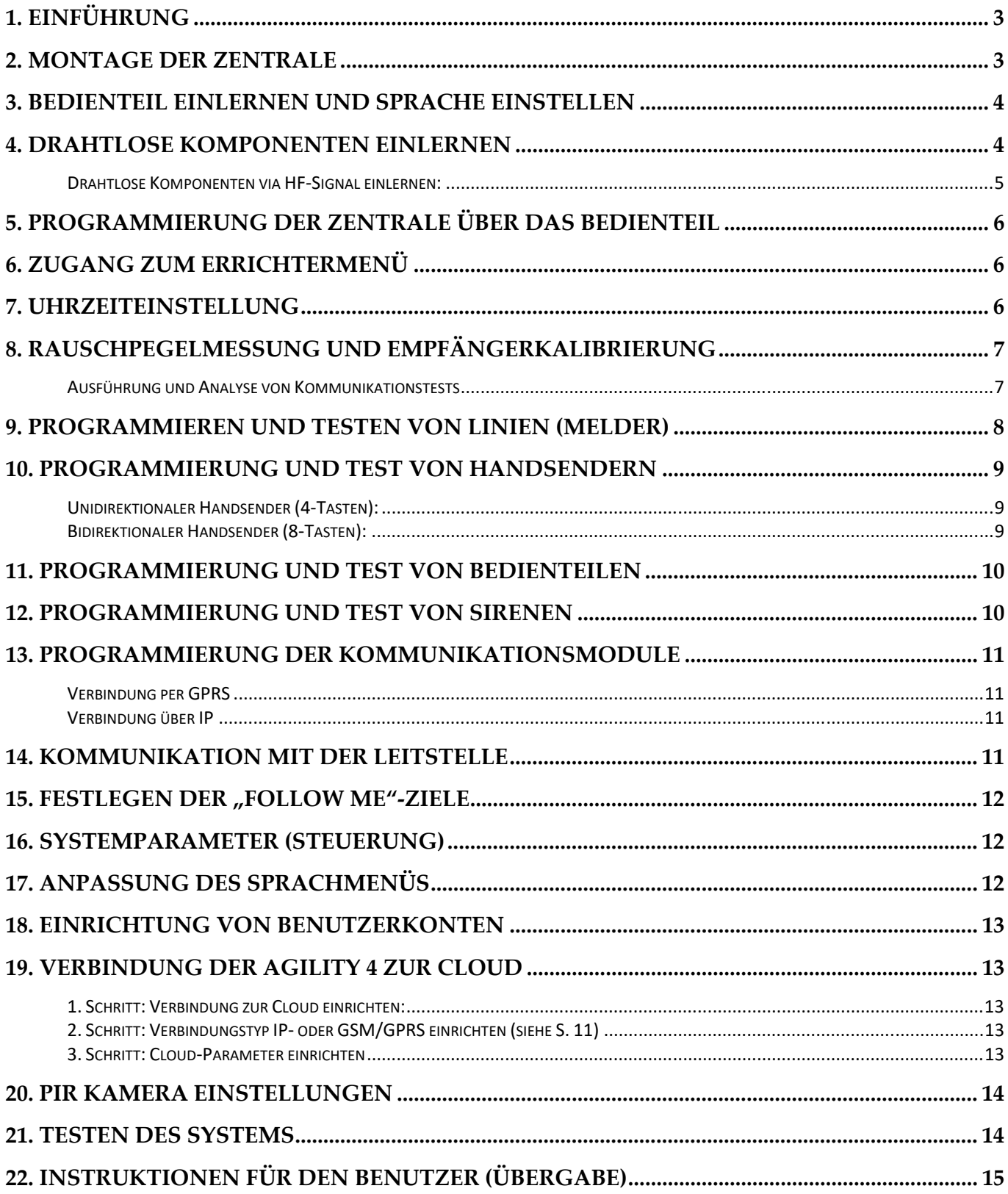

## **1. Einführung**

Diese Kurzanleitung beschreibt die wichtigsten Schritte zur Installation und Programmierung der Wicomm Pro mithilfe eines bidirektionalen Bedienteils. Die Wicomm Pro unterstützt Multi-Socket Kommunikationsmodule (IPC2, GSM 2G oder GSM 3G). Diese können gleichzeitige Verbindungen über ein- und das selbe Modul herstellen, z.B. Cloud & Leitstelle .

Für erweiterte Installationshinweise beziehen Sie sich bitte auf das vollständige Errichterhandbuch oder die entsprechenden Gerätehandbücher.

## **2. Montage der Zentrale**

Um den bestmöglichen Montageort für die Zentrale zu ermitteln beachten Sie folgende Hinweise:

- Zentraler Standort möglichst in mittiger Position zu den Komponenten
- Es sollte ein ausreichender GSM-Signalpegel vorhanden sein
- Nicht sichtbar von ausserhalb des Hauses/ der Wohnung und wenn möglich nicht erreichbar für Unbefugte, z.B. kleine Kinder
- Nahe einer geeigneten Netzspannungsversorgung, Telefonleitung und Netzwerkanschluss, je nach Anforderung
- Bei benötigter Sirene an einem akustisch hörbaren Standort
- In ausreichendem Abstand zu direkter Hitzeeinwirkung (Heizung, Gebläse), elektromagnetische Störquellen und großen metallischen Objekten, welche die Funkreichweiten beeinträchtigen

#### **Installation:**

1. Entnehmen Sie die Montageplatte von der Zentrale, indem Sie die unteren beiden Schrauben und das Flachbandkabel entfernen. Befestigen Sie die Montageplatte an der Wand, mithilfe der beigelegten Schrauben und Dübel.

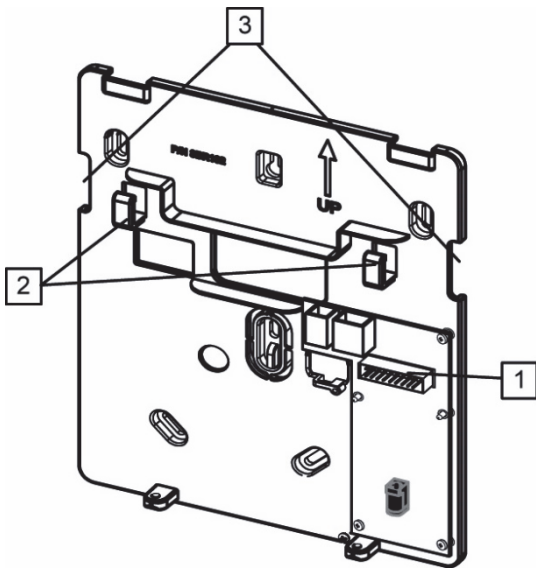

 **Montageplatte (Rückplatte)** 

2. Schließen Sie ein geeignetes Stromkabel an die Stromversorgungseinheit auf der Montageplatte an. ACHTUNG: Schliessen Sie das Stromkabel noch nicht an die Hauptspannung an.

- 3. Öffnen Sie das Batteriefach und verbinden Sie die Kabelenden an die Batterie unter Berücksichtigung der richtigen Polarität (rot +) (schwarz -). HINWEIS: eine vollständige Aufladung des Systemakkus kann bis zu 24 Stunden benötigen.
- 4. Schließen Sie, je nach Bedarf ein Telefon-Kabel und/oder ein Netzwerk (IP)-Kabel an und legen Sie eine SIM-Karte in das GSM / GPRS-Modul in der Zentrale ein (falls vorhanden).
- 5. Setzen Sie die Zentrale wieder auf der Montageplatte ein, verbinden Sie das Flachbandkabel und drehen Sie die Befestigungsschrauben an der Unterseite wieder ein.
- 6. Schalten Sie die Betriebsspannung zu. Es wird die Sprachansage: "Sicherheitssystem ist eingeschaltet" ertönen.

## **3. Bedienteil einlernen und Sprache einstellen**

Neugeräte erfordern eine Registrierung(Einlernen) an der Zentrale und die Einstellung einer Standard-Sprache vor jeder Konfiguration. Diese werden wie folgt durchgeführt:

- 1. Nachdem die Agility an die Stromversorgung angeschlossen ist, drücken Sie die Taste auf der Frontseite der Zentrale für ca. 5 Sekunden. Das Gerät piept einmal und geht in den "Einlern"- Modus über. Die LED's leuchten dabei sequenziell von links nach rechts nacheinander periodisch durch.
- 2. Senden Sie ein HF-Signal "Einlern-Nachricht" vom 2-Wege LCD-Bedienteil an die Zentrale.

Dies erfolgt durch gleichzeitiges Drücken der beiden Tasten (aund auch bzw. aund auf am Bedienfeld für mindestens 2 Sekunden, bis eine entsprechende Sprach-nachricht aus der Zentrale ausgegeben wird und der Einlern-Status zusätzlich am Bedienfeld angezeigt wird.

3. Im angezeigten Sprach-Menü wählen Sie die gewünschte Sprache aus und bestätigen diese mit der  $\overset{(*)}{\longleftrightarrow}$  - bzw.  $\overset{def}{\circledcirc}$  -Taste.

HINWEIS: Wenn das Bedienteil in Schlaf-Modus(Batteriesparmodus) verfällt, bevor Sie die Sprache gewählt haben, gelangen Sie nachträglich durch gleichzeitiges Drücken der Tasten [\*] und [9] ins Sprachmenü.

## **4. Drahtlose Komponenten einlernen**

Jede drahtlose Komponente muss sich zunächst am Empfänger (Zentrale) identifizieren. Diesen Vorgang bezeichnet man "Einlernprozess". Die Identifizierung von drahtlosen Geräten kann entweder über die Zentrale(schnelles Einlernen), über das Bedienteil oder über die Konfigurations-Software erfolgen. Ein Einlernprozess kann entweder durch Senden eines HF-Signals von jeder drahtlosen Komponente, oder durch Eingabe einer eindeutigen spezifischen Seriennummer der Komponente, über Bedienfeld oder Konfigurations-Software durchgeführt werden. Die folgenden Schritte beschreiben die schnelle Anmeldung per HF-Funksignal. Der Einlernprozess über die Tastatur oder über die Konfigurations-Software wird ausführlich im vollständigen Errichterhandbuch beschrieben.

#### **Drahtlose Komponenten via HF-Signal einlernen:**

- 1. Nachdem die Agility an die Stromversorgung angeschlossen ist drücken Sie die Taste auf der Zentrale für ca. 5 Sekunden. Das Gerät piept einmal und geht in den "Einlern"-Modus über. Die LED's leuchten dabei sequenziell von links nach rechts sequentiell durch.
- 2. Stellen Sie sicher, dass in alle Funkkomponenten Batterieen eingelegt sind und die Sabotageschalter oder Einlern-Mechanismen frei zugänglich sind.
- 3. Senden Sie ein HF-Signal "Einlern-Nachricht" von jeder Komponente (siehe Tabelle unten). Die Zentrale piept darauf entweder einmal zur Bestätigung oder dreimal für Verweigerung. Wenn die Einlern-Nachricht von der Agility-Zentrale akzeptiert wird, ertönt eine lokale Sprachnachricht welche den Gerätetyp und dessen Zuordnung beschreibt (z.B. "Linie 1 – Magnetkontakt eingelernt"). Für zukünftige Anwendungen, empfiehlt es sich Zuordnung der einzelnen Geräte zu notieren.

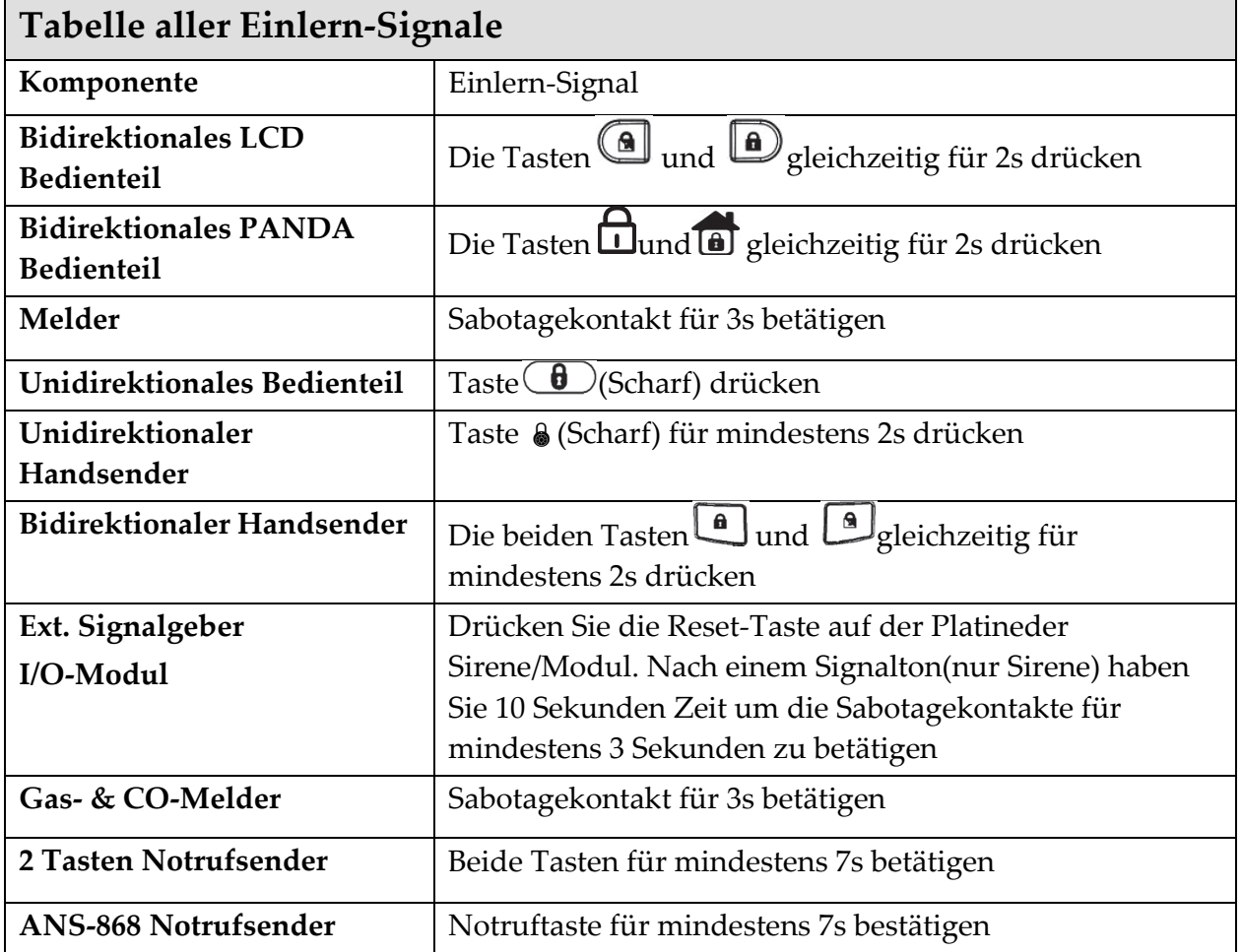

4. Nachdem alle Komponenten eingelernt wurden, drücken Sie die Taste auf der Zentrale um den "Einlern-Modus" zu verlassen. Die Zentrale signalisiert dies mit einem Piepton und die LED's hören auf zu blinken.

## **5. Programmierung der Zentrale über das Bedienteil**

Es gibt mehrere Möglichkeiten um eine Agility zu programmieren: mithilfe der Konfiguration-Software, bidirektionaler Bedienteile, oder einer Speicherkarte. Die folgenden Abschnitte erläutern die Programmierung über ein Bedienteil.

LCD Bedienteil:

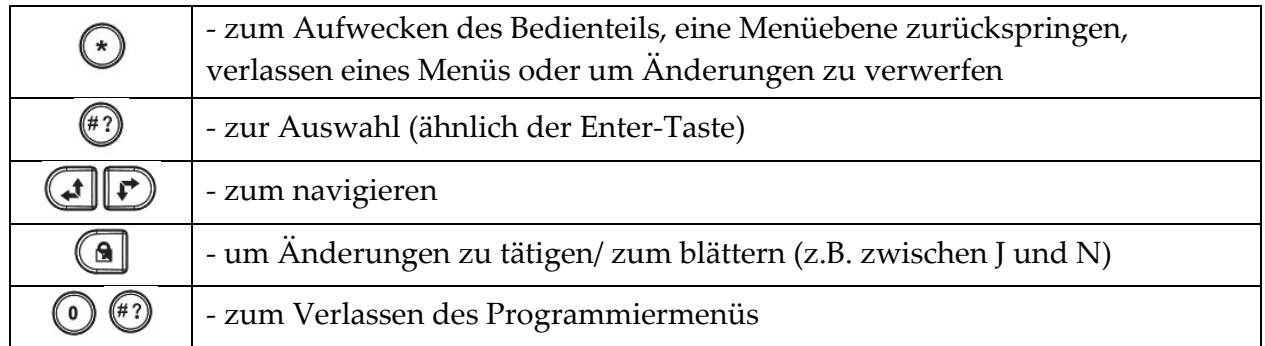

Panda Bedienteil:

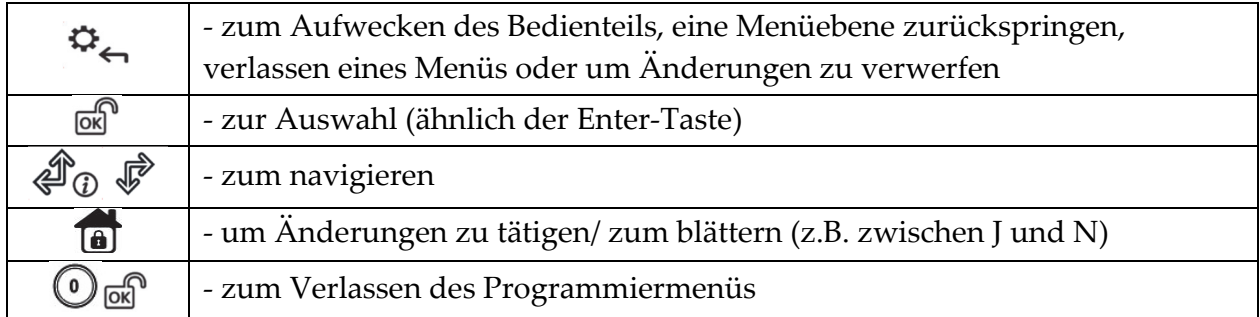

## **6. Zugang zum Errichtermenü**

- 1. Drücken Sie die  $\bigodot$  oder  $\mathfrak{P}_{\leftarrow}$ Taste um das Bedienteil aufzuwecken.
- 2. Geben Sie den Errichter-Code ein"0132" (werksseitig).

## **7. Uhrzeiteinstellung**

Die Uhrzeit und das Datum werden bei gültiger Internetanbindung (Daten-SIM Karte GPRS oder IP-Verbindung) automatisch eingestellt. Die manuelle Uhrzeiteinstellung wird wie folgt realisiert:

- 1. Loggen Sie sich in das Errichermenü ein.
- 2. Wählen Sie den Menüpunkt *5)Zeit* an.
- 3. Programmieren Sie das Menü *1)Zeit & Datum*

## **8. Rauschpegelmessung und Empfängerkalibrierung**

Sobald ein Bedienteil eingelesen wurde, kann es verwendet werden, um die Zentrale zu programmieren und zu steuern. Zunächst wird das sog. "Hintergrund-Rauschen"(Noiselevel) gemessen. Bei diesem Vorgang wird die Umgebung nach Funksignalen auf dem Frequenzband 868MHz durchsucht. Dieses Rauschen kann von anderen el. Geräten resultieren. Dies gibt einen Hinweis darauf, ob Sie eine geeignete Umgebung für die Agility-Zentrale gewählt haben. Es muss daher jeder Kommunikationswert (Komm Test) zwischen den einzelnen Funk-Komponenten und dem Hauptgerät stärker sein als dieser Rauschpegel.

#### **Vorgehensweise zur Rauschpegelmessung am Bedienteil:**

- 1. Verwenden Sie im Errichtermenü die Tasten **(AD**  $\mathcal{F}_{\text{zum}}$  scrollen und die Taste  $\left(\begin{matrix} \begin{matrix} 0 \end{matrix}\end{matrix}\right)$ /  $\begin{matrix} 0 \end{matrix}$  um die Menüpunkte auszuwählen. Öffnen Sie:
	-
- 2. 2) Test > 1) Zentrale > 1) Rauschpegel > 2) Kalibrieren.
- 3. Die eigentliche Messung erfolgt. Dabei erscheint im Bedienteil "Bitte warten..."
- 4. Der Rauschpegel wird angezeigt. Je geringer der Rauschpegel desto besser ist die Funk-Kommunikation. Sollte der Pegel zu hoch sein, ersuchen Sie bitte einen anderen Standort für die "Agility" Zentrale.

#### **Vorgehensweise bei manueller Einstellung des Rauschpegel:**

- 1. Wählen Sie im Menü *Rauschpegel* den Punkt *1)Ändern*
- 2. Tragen Sie einen gewünschten Rauschpegel zwischen 00-99 ein.
- 3. Bitte beachten Sie, je niedriger der Wert, desto empfindlicher wird die Zentrale Funküberlagerungs-Alarme (Jamming) generieren.

#### **Ausführung und Analyse von Kommunikationstests**

Beim Kommunikationstest werden die Signalstärken einzelner Funkkomponenten angezeigt. Dabei handelt es sich immer um die letzten eingegangenen Signale an der Zentrale. Gehen Sie wie folgt vor:

1. Im Errichtermenü, unter: **2)Test > 2)Linie oder 3)Handsender, 4)Bedienteil, oder 5)Sirene]>** 

## 1)Kommunikationstest >  $\left(\frac{\#}{2}\right)$  ok

2. Blättern Sie mit $\bigoplus \bigotimes_{\ell} \mathcal{F}_{\text{Zur}}$  gewünschten Linie. Es erscheint ein prozentualer Wert von 0 bis 100%, der die Signalstärke der Komponente angezeigt:

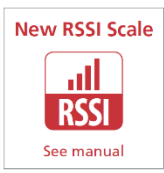

Die Signalstärke sollte ca. 15-20 Prozentpunkte höher liegen als der Umgebungsrauschpegel, mindestens jedoch 30%.

Wenn z.B. der Rauschpegel vor Ort 20% beträgt sollte der Kommunikationstest mindestens 35% betragen.

## **9. Programmieren und Testen von Linien (Melder)**

Verfügbare Linienparameter variieren je nach Meldertyp (Bewegungsmelder, Rauchmelder, usw...). Nach der Parametrierung sollte ein Kommunikationstest durchgeführt werden.

#### **Vorgehensweise zum Programmieren der Linienattribute:**

- 1. Öffnen Sie: 1) Programmierung > 2) Funkkomponenten > 2) Änderung > 1) Linien > 2) Parameter.
- 2. Wählen Sie eine Linie aus  $\bigoplus \mathcal{P}_{\emptyset}$   $\mathcal{P}_{\emptyset}$  und bestätigen den Vorgang mit  $\mathcal{P}_{\emptyset}$  or  $\mathcal{P}_{\emptyset}$
- 3. Stellen Sie nun die Basisparameter für jede Linie ein:
	- Label: Verwenden Sie aussagekräftige Bezeichnungen

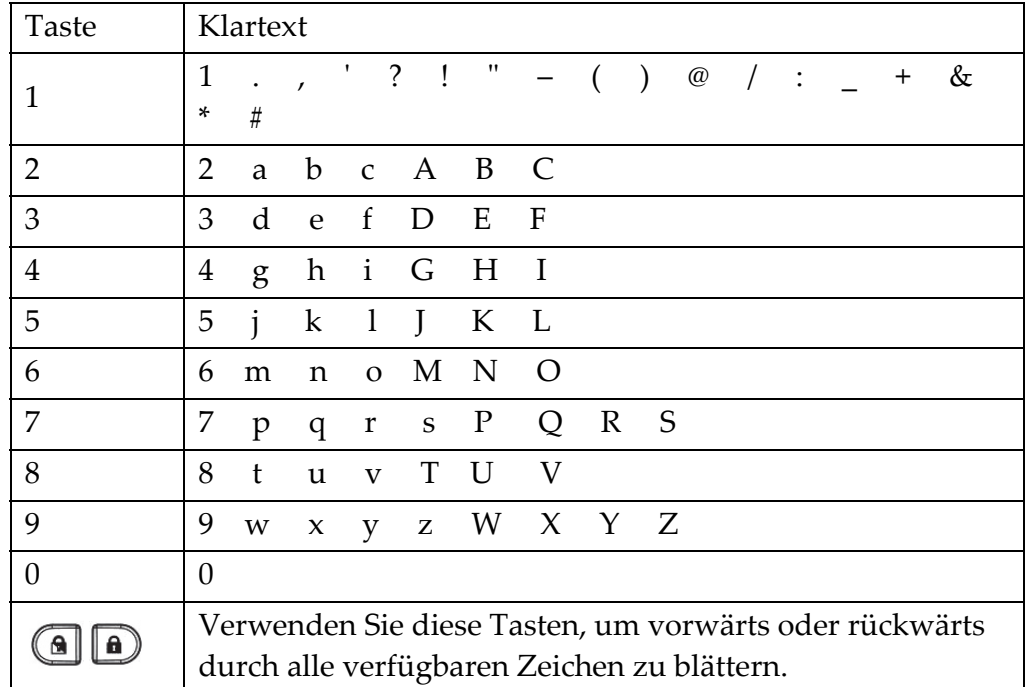

- Bereich: Verwenden Sie die Pfeiltasten oder die Tasten 1,2 und 3.
- Typ: Verwenden Sie die Pfeiltasten um den Typ zu bestimmen.
- Sound: Verwenden Sie die Pfeiltasten um das individuelle Soundverhalten der Linie zu bestimmen.
- Erweitert: Bestimmen Sie Türgong, Überwachung, Erzw. Scharf-Verhalten und weitere individuelle Linieneigenschaften

#### **Kommunikationstest bei Linien:**

Im Errichtermenü, unter: 2)Test > 2)Linie > 1)Kommunikationstest >  $\binom{47}{7}$  or  $\binom{16}{7}$ 

- 1. Wählen Sie die zu überprüfende Linie aus.
- 2. Verwenden Sie die Pfeiltasten um die eingelernten Linien abzufragen und die letzten gültigen Kommunikationswerte der Melder anzusehen.

HINWEIS: Der Signalwert des Kommunikationstest sollte höher liegen als der lokale Umgebungsrauschpegel!

## **10. Programmierung und Test von Handsendern**

Jeder Handsender kann individuell unterschiedliche Aktionen ausführen. Bis zu acht Handsender können am System angebunden werden. Die verfügbaren Einstellungen variieren, abhängig ob unidirektionaler oder bidirektionaler Handsender.

#### **Programmierung der Handsender:**

- 1. Wählen Sie 1) Programmierung > 2) Funkkomponenten > 2) Änderung 2) Funkhandsender > 1) Parameter.
- 2. Wählen Sie einen Handsender und bestätigen Sie mit  $\overset{(*)}{(})$   $\overset{def}{\circ}$ . Verwenden Sie die Tasten **(3)**  $\bigoplus$   $\bigotimes$   $\bigotimes$  zum scrollen und die Taste  $\bigoplus$  /  $\bigotimes$  zum bestätigen:

#### **Unidirektionaler Handsender (4-Tasten):**

- 1. **Label**: Verwenden Sie aussagekräftige Bezeichnungen (siehe Linien)
- 2. **Bereich:** Verwenden Sie die Pfeiltasten oder die Tasten 1,2 und 3.
- 3. **Taste 1** Funktion: Schärfung des Systems (werksseitig)
- 4. **Taste 2** Funktion: Entschärfung des Systems (werksseitig)
- 5. **Taste 3** Funktion: Überfallalarm (werksseitig deaktiviert)
- 6. **Taste 4** Funktion: Int. Schärfung (werksseitig deaktiviert)

#### **Bidirektionaler Handsender (8-Tasten):**

- 1. **Label:** Verwenden Sie aussagekräftige Bezeichnungen
- 2. **Bereich:** Zum An- und Abwählen der Bereiche verwenden Sie die Pfeiltasten + Int. Scharf oder die Tasten 1,2 und 3.
- 3. **PIN Code**: Falls erwünscht, kann ein PIN-Code aktiviert werden.
- 4. **Überfall:** Bestimmen Sie ob über den 8-Tasten Handsender ein Überfall-Alarm aktiviert werden kann.(werksseitig deaktiviert)
- 5. 6. und 8. Weisen Sie Schaltausgängen bestimmte Steuer-Tasten zu.
- 3. Gehen Sie zurück / zum**Handsender**-Menü und wählen: **2) Steuerung**.
- 4. Drücken Sie  $\bigcirc$  /  $\bigcirc$  um zwischen Y und N umzuschalten:
	- 6. **Extern ohne Verzögerung**: Systemschärfung unverzögert.
	- 7. **Intern ohne Verzögerung**: Int. Systemschärfung unverzögert.
	- 8. **Unscharf mit Code:** Nur bei 8-Tasten Handsender.

#### **Testen der Handsender:**

- 1. Drücken Sie  $\bigcirc$   $\mathfrak{S}_{\leftarrow}$  (zurück) bis zum Hauptverzeichnis des Menüs "**Programmierung".** Wählen Sie  $\odot$  zum speichern und  $\bigoplus$  /  $\odot$  zum bestätigen.
- 2. Öffnen Sie im Errichtermenü: **2) Test > 2) Handsender> 1) Komm Test**.
- 3. Wählen Sie den zu überprüfenden Handsender aus.
- 4. Verwenden Sie die Pfeiltasten um die eingelernten Handsender abzufragen und die letzten gültigen Kommunikationswerte anzusehen.

## **11. Programmierung und Test von Bedienteilen**

Es können bis zu drei Bedienteile pro Agility angebunden werden (LCD, PANDA oder SLIM).

#### **Programmierung der Bedienteile:**

1. Wählen Sie **1) Programmierung**>**2) Funkkomponenten**>**2)Änderung**

**2)Bedienteile**>**1) Parameter**.

- 2. Wählen Sie ein Bedienfeld und bestätigen Sie mit  $\bigcirc$  /  $\circledR$ . Verwenden Sie die Tasten  $\bigoplus$  zum blättern und die Taste  $\stackrel{(*)}{\sim}$  /  $\stackrel{def}{\infty}$  zum bestätigen:
	- 1. **Label:** Verwenden Sie aussagekräftige Bezeichnungen (siehe Linien)
	- 2. **Notruftasten:** Legt fest ob die Notruftasten-Funktion am Bedienteil aktiviert ist.
	- 3. **Funktionstasten (nur LCD):** Definiert die Funktion der **UD** Tasten.
	- 4. **Ausgänge**: Verknüpfen Sie Schaltausgänge mit den Tasten 1-3.
- 3. Bestätigen Sie Ihre Eingabe mit der / -Taste und kehren Sie zum B**edienteile-Menü** zurück. Wählen Sie dann **2) Steuerung**.
	- 1. **BT Funk (HF-Wake up)**: Legt fest ob Bedienteile bei Beginn der Eintrittsverzögerung automatisch aufgeweckt werden (Hintergrundbeleuchtung, Displaytext, akustisches Signal und Transponder-Leser werden aktiviert)

#### **Testen der Bedienteile:**

- 1. Drücken Sie  $\bigcirc$   $\mathfrak{S}_{\mathcal{A}}$  (zurück) bis zum Hauptverzeichnis des Menüs, **Programmierung**". Wählen Sie  $\odot$  zum speichern und  $\bigcirc$  /  $\odot$  zum bestätigen.
- 2. Öffnen Sie im Errichtermenü: **2) Test > 3) Bedienteile> 1) Komm Test**.
- 3. Wählen Sie das zu überprüfende Bedienteil aus.
- 4. Verwenden Sie die Pfeiltasten um die eingelernten Bedienteile abzufragen und die letzten gültigen Kommunikationswerte anzusehen.

HINWEIS: Der Signalwert des Kommunikationstest sollte höher liegen als der lokale Umgebungsrauschpegel!

## **12. Programmierung und Test von Sirenen**

Es können bis zu drei Sirenen am System eingelernt werden (Intern oder Extern).

#### **Programmierung der Signalgeber:**

1. Wählen Sie **1) Programmierung**>**2) Funkkomponenten**>**2)Änderung**

#### **4)Sirenen**>**1) Parameter**.

- 2. Wählen Sie eine Sirene aus und bestätigen Sie mit  $\overset{(*)}{\bullet}$  /  $\overset{def}{\circ}$  . Verwenden Sie die Tasten  $\bigoplus$  zum scrollen und die Taste  $\stackrel{\text{{\sf (\#2)}}}{\sim}$ / $\stackrel{\text{{\sf OK}}}{}{\sim}$ zum bestätigen:
	- 2. **Label:** Verwenden Sie aussagekräftige Bezeichnungen (siehe Linien)
	- 3. **Supervision:** Legt fest ob der jeweilige Signalgeber überwacht wird.
	- 4. **Volume:** Definiert die Lautstärke bei Alarm, S/US-Quittierung oder

Ein-/Ausgangsverzögerungen.

5. **Blitz**: Legt Blitzfrequenz oder Blitzdauer fest.

#### **Testen der Signalgeber**

- 1. Drücken Sie / (zurück) bis zum Hauptverzeichnis im Menü "**Programmierung".**  Wählen Sie  $\overline{\mathbb{O}}$  zum Speichern und  $\overline{\mathbb{P}}$  /  $\overline{\mathbb{O}}$  zum bestätigen.
- 2. Öffnen Sie im Errichtermenü: **2) Test > 5) Sirenen> 1) Komm Test**.
- 3. Verwenden Sie die Pfeiltasten um die eingelernten Signalgeber abzufragen und die letzten gültigen Kommunikationswerte anzusehen.

HINWEIS: Der Signalwert des Kommunikationstest sollte höher liegen als der lokale Umgebungsrauschpegel!

## **13. Programmierung der Kommunikationsmodule**

Es werden nur relevante Menüpunkte angezeigt, je nach eingebauten Steckkarten.

1. Wählen Sie im Errichtermenü: **1) Programmierung**>**4) Kommunikation >**

#### **1) Methode**.

2. Wählen Sie entsprechende Methode aus (PSTN, IP und/oder GSM) und definieren die erwünschten Parameter.

#### **Verbindung per GPRS**

- a) Wählen Sie im Programmiermenü **4) Kommunikation > 1) Methode > 2) GSM > 2)GPRS**
- b) Tragen Sie in diesem Menü **APN Code, APN Benutzername** und **APN Passwort** ein. Diese APN-Informationen erhalten Sie bei Ihrem jeweiligen Netzbetreiber (SIM-Karte)

#### **Verbindung über IP**

a) Wählen Sie im Programmiermenü **4) Kommunikation > 1) Methode > 3) IP>**

#### **1) IP Config**

b) Legen Sie je nach Routertyp und Einstellung, entweder dynamische oder statische (feste) IP-Vergabe fest. Bei statischer IP-Adresse müssen mindestens IP-Adresse, Subnet-Maske, Standard Gateway, primärer DNS und ein Port festgelegt werden.

## **14. Kommunikation mit der Leitstelle**

Sie können bis zu drei Leitstellen-Kontos anlegen und zugehörige Parameterfestlegen, welche die Art der Kommunikation, Art der Ereignisseund Bestätigungen zwischen Zentrale und Leitstelle definieren.

- 1. Wählen Sie **1) System**>**2) Steuerung > 3) Kommunikation**>**LS einschalten**.
- 2. Springen Sie dann mit der \*-Taste zurück auf **1)Programmierung** und wählen Sie dann **4) Kommunikation > 2) Leitstelle**
- 3. Wählen Sie nun ein Format und einen Übertragungsweg für jedes Konto.
- 4. Legen Sie die Rufnummer für jedes genutzte Konto fest.
- 5. Legen Sie die Identifikations-Nummer(Ident, meist 4-stellig) für jedes Konto fest.
- 6. Gehen Sie nun Punkt für Punkt durchs Menü und bestimmen auch die weiteren Kommunikations-Parameter (u.a. Routinezeiten, Leitungs-Nr, usw.)

## **15. Festlegen der "Follow Me"-Ziele**

Die Agility-Zentrale kann zusätzlich zur Leitstellenkommunikation Sprachnachrichten, SMS und/oder E-Mails direkt an Benutzer, Verwandte, Bekannte, Freunde und Nachbarn verschicken.

#### **So werden Follow Me Ziele programmiert:**

Wählen Sie im Errichtermenü **4)Kommunikation**>**4)Follow Me** 

- Unter **1)FM festlegen** können folgende Parameter eingestellt werden:
	- 1. **Report Typ:** (Kommunikationskanal)Ereignisnachrichten per **Sprache, SMS oder E-Mail** können gleichzeitig abgesetzt werden, je nach eingebauten Kommunikationsmodulen.
	- 2. **Ereignisse** die Fern-Benachrichtigungen verursachen, werden unterteilt in Kategorien:
		- **Alarme:** Einbruch, Feuer, Notruf, Überfall, Sabotage, Bedrohung
		- **Scharf/Unscharf:** Scharf, Unscharf, Elternsteuerung
		- **Störungen:** Falschcode, Schwache Batterien, Funkstörung, Melder Verlust, Stromausfall, Kommunikationsstörungen (Amtsleitung- oder IP-Störungen)
		- **GSM:** GSM-Kommunikationsstörung, SIM-Störung, SIM-Ablauf, Guthaben
		- **Umgebung:** Gas-, Wasser-, CO-, Temperatur- oder technische Alarme
		- **Diverses:** Linienumleitung, Routineübertragung, Programmierung, Kommunikationsinfo
	- 3. **Rückstellungen der Ereignisse**(s.o.) bewirken eine erneute Benachrichtigung bei Rückstellung des jeweiligen Ereignisses
	- 4. **Fernsteuerung:** Kommandos die der Benutzer per SMS oder Sprachanruf (DTMF) durch Fernzugriffe tätigen darf, u.a. "hineinhören".
- HINWEIS: Die anzurufenden Telefonnummern oder E-Mail Adressen werden nicht im Programmiermenü, sondern im Benutzermenü (Supervisor, Grand Master) eingerichtet.

HINWEIS: Zusätzliche Kurzbenachrichtigungen per E-Mail können ganz einfach über das RISCO Cloud Webinterface/ App eingerichtet werden.

## **16. Systemparameter (Steuerung)**

Es gibt mehrere Systemparameter, die das Betriebsverhalten der Agility definieren. Sie sind im Menüpunkt "System" zu finden. Alle diese Parameter sind mit Standardwerten versehen, die für die häufigsten Installationen sinngemäß vordefiniert wurden. Wenn Sie eine Änderung vornehmen möchten, gehen Sie durch die Menüs um entsprechende System-Parameter zu programmieren.

## **17. Anpassung des Sprachmenüs**

Sprachnachrichten werden lokal ausgegeben oder bei entsprechender FM-Verknüpfung auf eine hinterlegte Rufnummer übertragen. Es ist dem Benutzer auch gestattet die Agility per Telefonanruf zu Steuern (DTMF-Befehle).

- 1. Wählen Sie **1) Programmierung**>**5) Audio**.
- 2. Unter "**Nachrichten Lokal"** können Sie die Sprachnachrichten einstellen welche vor Ort ertönen.

3. Unter **"Nachricht zuweisen"**, können Linien oder Bereichen mehrere Sprach-bausteine zugeordnet werden welche anstelle der Standard-Nachrichten angesagt werden (siehe vollständiges Errichterhandbuch "Anhang D").

## **18. Einrichtung von Benutzerkonten**

Als Errichter der Anlage müssen Sie nun auch Benutzerkonten anlegen. Der sog. "Supervisor" (GrandMaster) mit der höchsten Berechtigungsstufe für Benutzer ist ebenfalls jederzeit dazu befugt, alle Benutzercodes (1-32) zu verändern. Benutzerkonten können sowohl lokal an Bedienteil oder Software als auch über das Web-Interface angelegt werden.

- 1. Wählen Sie einen von 32 Benutzern aus, unter:**1) Programmierung**>**3) Code. > 1) Benutzer**
- 2. Legen Sie Namen(Label), Berechtigungsebene, die zu steuernden Bereiche und den jeweiligen Code fest.

HINWEIS: Die Benutzercodes via Bedienteil werden nicht im Programmiermenü, sondern im Benutzermenü (Supervisor, Grand Master) eingerichtet.

3. Ändern Sie die werksseitigen Errichtercodes und Sub-Errichtercodes.

HINWEIS: Die werksseitige Codelänge beträgt 4 Stellen, alternativ kann diese auf 6 Stellen verlängert werden.

## **19. Verbindung der Agility 4 zur Cloud**

Agility 4 kann ständig mit einem Server verbunden sein, so dass Bildübertragungen und Smartphone-Anwendungen für Benutzer ermöglicht werden. Wenn eine Agility 4 mit der Cloud verbunden ist, wird die gesamte Kommunikation zwischen dem System, Service-Provider und Web-Nutzer übernommen. Somit kann die Überwachung und Steuerung über das Web ausgeführt werden. Weiter können über VU-Point live Ansichten und Videoclips von integrierten IP-Kameras angesehen werden.

#### **1. Schritt: Verbindung zur Cloud einrichten:**

Wählen Sie **1) System > 2) Steuerung > 3) Kommunikation > Cloud erlauben [Y]**

#### **2. Schritt: Verbindungstyp IP- oder GSM/GPRS einrichten (siehe S. 11)**

#### **3. Schritt: Cloud-Parameter einrichten**

Wählen Sie dazu im Programmiermenü: **4) Kommunikation> 5) Cloud** 

1) **IP Adresse**: Cloud Server (riscocloud.com oder kundenspezifische IP-Adresse).

2) **IP Port**: Der Port ist werksseitig 33000.

3) Passwort: Das Passwort für Zugang zum Server, ab Werk "AAAAAA"

 4) **Kanal**: Wählen Sie aus zwischen IP- oder GPRS-Kommunikation, je nach verfügbarer Hardware.

 5) **Steuerung:** Die Agility 4 unterstützt simultane (parallele) Benachrichtigungen über mehrere Kommunikationskanäle. Verwenden Sie diese Einstellung um Cloud- und Leitstellen- oder Cloud und FollowMe-Kommunikationen parallel (≈gleichzeitig) zu realisieren.

HINWEIS: Bei GPRS-Cloud muss sicher gestellt sein dass eine "internetfähige" SIM-Karte eingesetzt ist.

## **20. PIR Kamera Einstellungen**

Die Agility 4 bietet die Möglichkeit, 8 "eyeWave" Bewegungsmelder-Kameras in das System einzubinden. Dadurch können nicht nur Personen erkannt, sondern auch Bilder aufgenommen werden.

#### **Installation der Bewegungsmelder-Kameras:**

- 1. Lernen Sie die PIR-Kamera wie jeden anderen Melder (siehe *Punkt 3 Drahtlose Komponenten einlernen).*
- 2. Legen Sie die Parameter des Kamera-Melders fest unter Punkt 6) Erweitert.
- 3. Stellen Sie eine Verbindung des Agility-Systems zur Cloud her.
- 4. Melden Sie sich am Webinterface mit dem GrandMaster-Benutzernamen und entsprechendem Kennwort an.
- 5. Wechseln Sie vom Hauptbildschirm zum Register "Video".
- 6. Passen Sie das Sichtfeld für jede Kamera wie folgt an:
	- a) Kamera auswählen
	- b) Veranlassen Sie eine Bildaufnahme (Schnappschuss)
	- c) Wechseln Sie zum Ereignisspeicher (Historie)
	- d) Wählen Sie das gewünschte Bild aus
	- e) Richten Sie die Kamera aus und wiederholen Sie die Vorgänge a-d.

## **21. Testen des Systems**

Vor verlassen der Anlage, ist es wichtig das gesamte System zu testen. Die Agility verfügt über mehrere Test-Tools, welche einen einwandfreien Betrieb der Anlage sicherstellen.

Wählen Sie im Errichtermenü: 2) Tests:

- Test der Zentrale: Rauschpegel, integ. Signalgeber, Lautsprecher und Akku, Firmwarestand und Seriennummer.
- Test der Melder: Kommunikationsstärke und Akku. Für die Einzelauslösungen der Melder gibt es den sog. Gehtest.
- GSM-Signalstärke (0-5)
- Testen Sie auch die Leitstellen- und/oder Follow-Me Übertragungen sowie die Cloud-Funktionen

## **22. Instruktionen für den Benutzer (Übergabe)**

Einweisung des Kunden in die Benutzerfunktionen und Menüs

- 1. Weisen Sie den oder die Benutzer der Anlage an, den werkseitigen Grand Master Code "1234" (Supervisor/ Benutzer 00) zu ändern!
- 2. Zeigen Sie dem Benutzer wie man Codes, Transponder-Chips und Follow Me Ziele (Rufnummern, E-Mail Adressen) anlegen/ bearbeiten/ löschen kann.
- 3. Bei Verwendung der RISCO Cloud unterrichten Sie die Eigentümer über die Registrierung, Benutzung und Installation der Web-Oberflächen (App/ Webinterface).
- 4. Stellen Sie Ihrem Benutzer eine Liste aller am System eingelernten Komponenten, inklusive der jeweiligen Bezeichnungen, zur Verfügung.
- 5. Bringen Sie den Benutzern die Vorgehensweisen für folgenden Funktionen bei:
	- Extern Scharf, Intern Scharf und Unscharf (per Bedienteil, SLIM-Bedienteil, Funkhandsender, App, usw.)
	- Auslösen eines Bedrohungsalarms (Benutzerattribut: Bedrohung)
	- Auslösen eines Überfallalarms
	- Ansicht von Ereignis- und Alarmspeicher
	- Selbständige Überprüfung des Systemstatus, bzw. anliegender Störungen
	- Ansteuerung von Schaltausgängen
	- Ggf. Aktivierung des Wartungs- oder Servicemodus für Batteriewechsel
	- Benutzung des sprachgeführten Menüs für Fernabfragen/ Fernsteuerungen und/oder Fern-hören und sprechen
	- Fernsteuerung per SMS
	- Händigen Sie den Benutzern die benötigten Handbücher aus (vollständiges Benutzerhandbuch, Kurzanleitung, Cloud Handbuch, usw.)

## **Standard Limited Product Warranty ("Limited Warranty")**

RISCO Ltd. ("**RISCO**") guarantee RISCO's hardware products ("**Products**") to be free from defects in materials and workmanship when used and stored under normal conditions and in accordance with the instructions for use supplied by RISCO, for a period of (i) 24 months from the date of delivery of the Product (the "**Warranty Period**"). This Limited Warranty covers the Product only within the country where the Product was originally purchased and only covers Products purchased as new.

**Contact with customers only**. This Limited Warranty is solely for the benefit of customers who purchased the Products directly from RISCO or from an authorized distributor of RISCO. RISCO does not warrant the Product to consumers and nothing in this Warranty obligates RISCO to accept Product returns directly from end users who purchased the Products for their own use from RISCO's customer or from any installer of RISCO, or otherwise provide warranty or other services to any such end user directly. RISCO's authorized distributor or installer shall handle all interactions with its end users in connection with this Limited Warranty. RISCO's authorized distributor or installer shall make no warranties, representations, guarantees or statements to its end users or other third parties that suggest that RISCO has any warranty or service obligation to, or any contractual privy with, any recipient of a Product.

**Remedies**. In the event that a material defect in a Product is discovered and reported to RISCO during the Warranty Period, RISCO shall accept return of the defective Product in accordance with the below RMA procedure and, at its option, either (i) repair or have repaired the defective Product, or (ii) provide a replacement product to the customer.

**Return Material Authorization**. In the event that you need to return your Product for repair or replacement, RISCO will provide you with a Return Merchandise Authorization Number (RMA#) as well as return instructions. Do not return your Product without prior approval from RISCO. Any Product returned without a valid, unique RMA# will be refused and returned to the sender at the sender's expense. The returned Product must be accompanied with a detailed description of the defect discovered ("**Defect Description**") and must otherwise follow RISCO's thencurrent RMA procedure published in RISCO's website at www.riscogroup.com in connection with any such return. If RISCO determines in its reasonable discretion that any Product returned by customer conforms to the applicable warranty ("**Non-Defective Product**"), RISCO will notify the customer of such determination and will return the applicable Product to customer at customer's expense. In addition, RISCO may propose and assess customer a charge for testing and examination of Non-Defective Product.

**Entire Liability.** The repair or replacement of Products in accordance with this Limited Warranty shall be RISCO's entire liability and customer's sole and exclusive remedy in case a material defect in a Product is discovered and reported as required herein. RISCO's obligation and this Limited Warranty are contingent upon the full payment by customer for such Product and upon a proven weekly testing and examination of the Product functionality.

**Limitations**. This Limited Warranty is the only warranty made by RISCO with respect to the Products. The warranty is not transferable to any third party. To the maximum extent permitted by applicable law, this Limited Warranty shall not apply and will be void if: (i) the conditions set forth above are not met (including, but not limited to, full payment by customer for the Product and a proven weekly testing and examination of the Product functionality); (ii) if the Products or any part or component thereof: (a) have been subjected to improper operation or installation; (b) have been subject to neglect, abuse, willful damage, abnormal working conditions, failure to follow RISCO's instructions (whether oral or in writing); (c) have been misused, altered, modified or repaired without RISCO's written approval or combined with, or installed on products, or equipment of the customer or of any third party; (d) have been damaged by any factor beyond RISCO's reasonable control such as, but not limited to, power failure, electric power surges, or unsuitable third party components and the interaction of software therewith or (e) any failure or delay in the performance of the Product attributable to any means of communication provided by any third party service provider, including, but not limited to, GSM interruptions, lack of or internet outage and/or telephony failure. BATTERIES ARE EXPLICITLY EXCLUDED FROM THE WARRANTY AND RISCO SHALL NOT BE HELD RESPONSIBLE OR LIABLE IN RELATION THERETO, AND THE ONLY WARRANTY APPLICABLE THERETO, IF ANY, IS THE BATTERY MANUFACTURER'S WARRANTY. RISCO does not install or integrate the Product in the end user's security system and is therefore not responsible for and cannot guarantee the performance of the end user's security system which uses the Product or which the Product is a component of.

This Limited Warranty applies only to Products manufactured by or for RISCO. Further, this Limited Warranty does not apply to any software (including operating system) added to or provided with the Products or any third-party software, even if packaged or sold with the RISCO Product. Manufacturers, suppliers, or third parties other than

RISCO may provide their own warranties, but RISCO, to the extent permitted by law and except as otherwise specifically set forth herein, provides its Products "AS IS". Software and applications distributed or made available by RISCO in conjunction with the Product (with or without the RISCO brand), including, but not limited to system software, as well as P2P services or any other service made available by RISCO in relation to the Product, are not covered under this Limited Warranty. Refer to the Terms of Service at:

https://riscocloud.com/ELAS/WebUI/UserLogin/License for details of your rights and obligations with respect to the use of such applications, software or any service. RISCO does not represent that the Product may not be compromised or circumvented; that the Product will prevent any personal injury or property loss by burglary, robbery, fire or otherwise, or that the Product will in all cases provide adequate warning or protection. A properly installed and maintained alarm may only reduce the risk of a burglary, robbery or fire without warning, but it is not insurance or a guarantee that such will not occur or will not cause or lead to personal injury or property loss. CONSEQUENTLY, RISCO SHALL HAVE NO LIABILITY FOR ANY PERSONAL INJURY, PROPERTY DAMAGE OR OTHER LOSS BASED ON ANY CLAIM AT ALL INCLUDING A CLAIM THAT THE PRODUCT FAILED TO GIVE WARNING.

EXCEPT FOR THE WARRANTIES SET FORTH HEREIN, RISCO AND ITS LICENSORS HEREBY DISCLAIM ALL EXPRESS, IMPLIED OR STATUTORY, REPRESENTATIONS, WARRANTIES, GUARANTEES, AND CONDITIONS WITH REGARD TO THE PRODUCTS, INCLUDING BUT NOT LIMITED TO ANY REPRESENTATIONS, WARRANTIES, GUARANTEES, AND CONDITIONS OF MERCHANTABILITY, FITNESS FOR A PARTICULAR PURPOSE, TITLE AND WARRANTIES AGAINST HIDDEN OR LATENT DEFECTS, TO THE EXTENT PERMITTED BY LAW. WITHOUT LIMITING THE GENERALITY OF THE FOREGOING, RISCO AND ITS LICENSORS DO NOT REPRESENT OR WARRANT THAT: (I) THE OPERATION OR USE OF THE PRODUCT WILL BE TIMELY, SECURE, UNINTERRUPTED OR ERROR-FREE; (ii) THAT ANY FILES, CONTENT OR INFORMATION OF ANY KIND THAT MAY BE ACCESSED THROUGH THE PRODUCT SHALL REMAIN SECURED OR NON DAMAGED. CUSTOMER ACKNOWLEDGES THAT NEITHER RISCO NOR ITS LICENSORS CONTROL THE TRANSFER OF DATA OVER COMMUNICATIONS FACILITIES, INCLUDING THE INTERNET, GSM OR OTHER MEANS OF COMMUNICATIONS AND THAT RISCO'S PRODUCTS, MAY BE SUBJECT TO LIMITATIONS, DELAYS, AND OTHER PROBLEMS INHERENT IN THE USE OF SUCH MEANS OF COMMUNICATIONS. RISCO IS NOT RESPONSIBLE FOR ANY DELAYS, DELIVERY FAILURES, OR OTHER DAMAGE RESULTING FROM SUCH PROBLEMS. RISCO WARRANTS THAT ITS PRODUCTS DO NOT, TO THE BEST OF ITS KNOWLEDGE, INFRINGE UPON ANY PATENT, COPYRIGHT, TRADEMARK, TRADE SECRET OR OTHER INTELLECTUAL PROPERTY RIGHT IN ANY EVENT RISCO SHALL NOT BE LIABLE FOR ANY AMOUNTS REPRESENTING LOST REVENUES OR PROFITS, PUNITIVE DAMAGES, OR FOR ANY OTHER INDIRECT, SPECIAL, INCIDENTAL, OR CONSEQUENTIAL DAMAGES, EVEN IF THEY WERE FORESEEABLE OR RISCO HAS BEEN INFORMED OF THEIR POTENTIAL.

## **RED Compliance Statement**

Hereby, RISCO Group declares that this equipment is in compliance with the essential requirements and other relevant provisions of Directive 2014/53/EU. For the CE Declaration of Conformity please refer to our website: **www.riscogroup.com** 

## **Contacting RISCO Group**

RISCO Group is committed to customer service and product support. You can contact us through our website www.riscogroup.com or via the following:

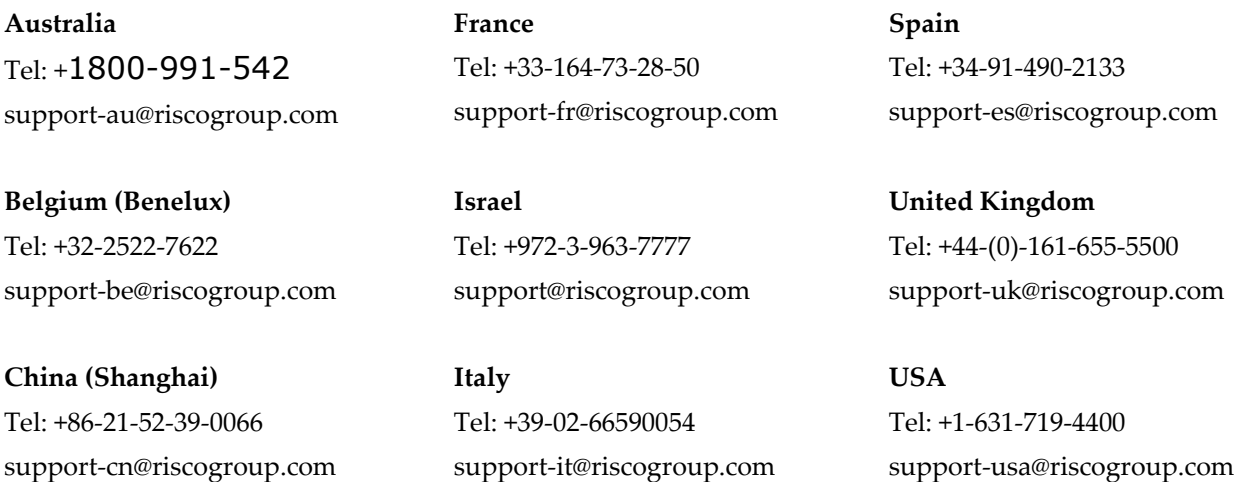

This RISCO product was purchased from:

# **FCC**

No part of this document may be reproduced in any form without prior written permission from the publisher.

© RISCO Group 02/2018. All rights reserved. 5IN2703